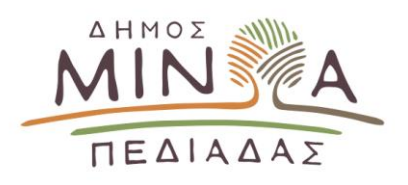

## **ΕΓΧΕΙΡΙΔΙΟ ΔΙΑΔΙΚΑΣΙΑΣ ΗΛΕΚΤΡΟΝΙΚΩΝ ΠΛΗΡΩΜΩΝ ΣΤΟ ΔΗΜΟ ΜΙΝΩΑ ΠΕΔΙΑΔΑΣ**

Προκειμένου να πραγματοποιήσετε ηλεκτρονική πληρωμή οφειλών στο Δήμο Μινώα Πεδιάδας, ακολουθήστε τα παρακάτω βήματα:

**1.** Πληκτρολογήστε [www.minoapediadas.gr](http://www.minoapediadas.gr/) και επιλέξτε **Είσοδος ως Δημότης**

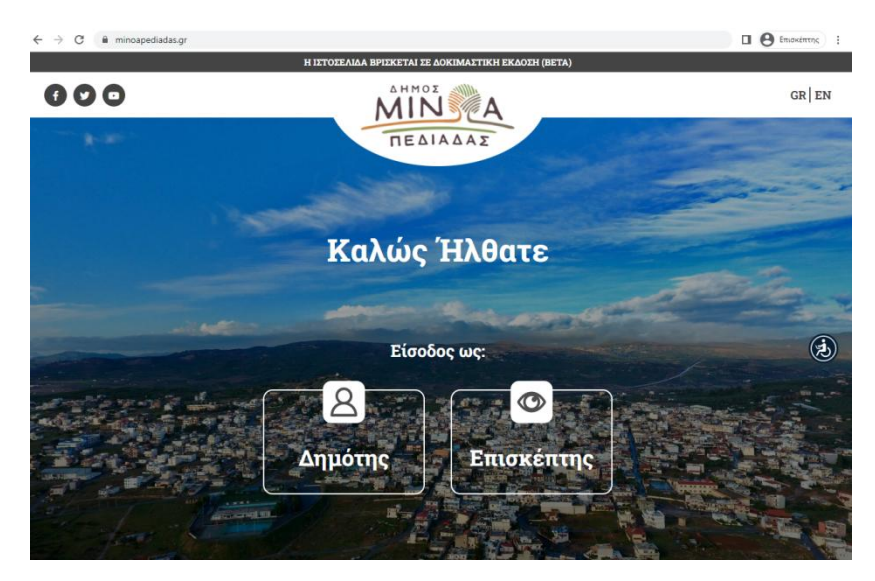

**2.** Επιλέξτε **e-Υπηρεσίες** από το κεντρικό μενού

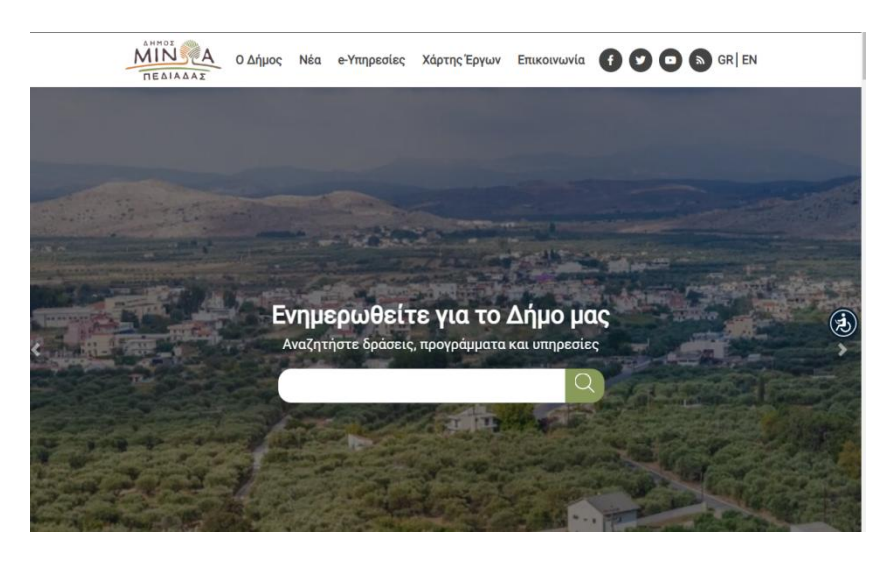

**3.** Από τις **e-Υπηρεσίες** επιλέξτε **Ηλεκτρονικές Πληρωμές**

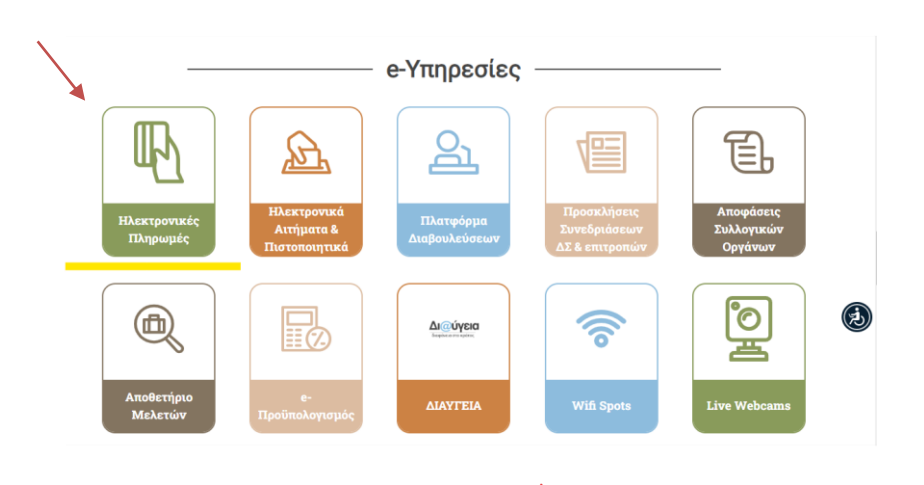

**4.** Επιλέξτε **Βεβαιωμένες Οφειλές**

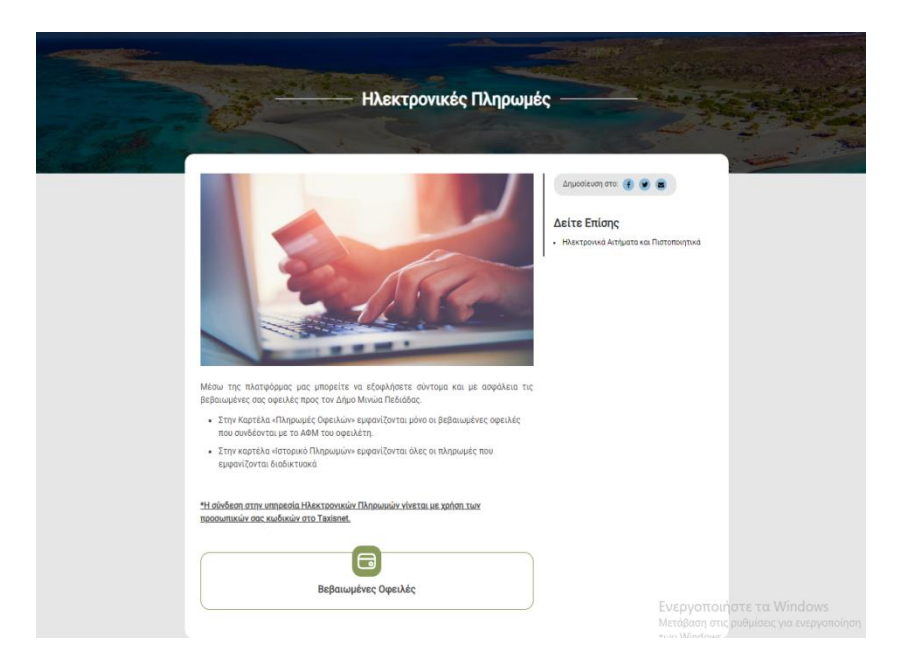

**5.** Κάντε είσοδο με χρήση κωδικών **TAXISnet**

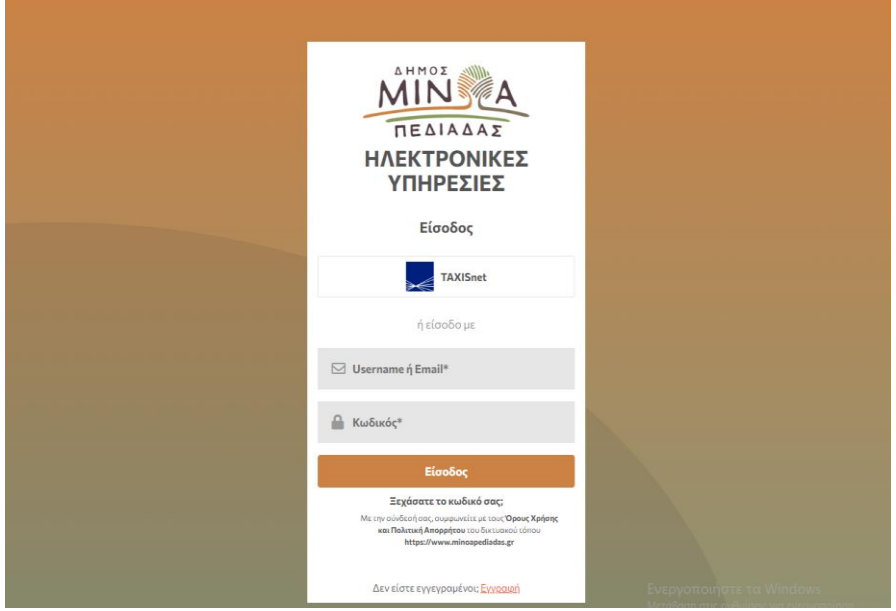

**6.** Καταχωρήστε τους κωδικούς **TAXISnet**

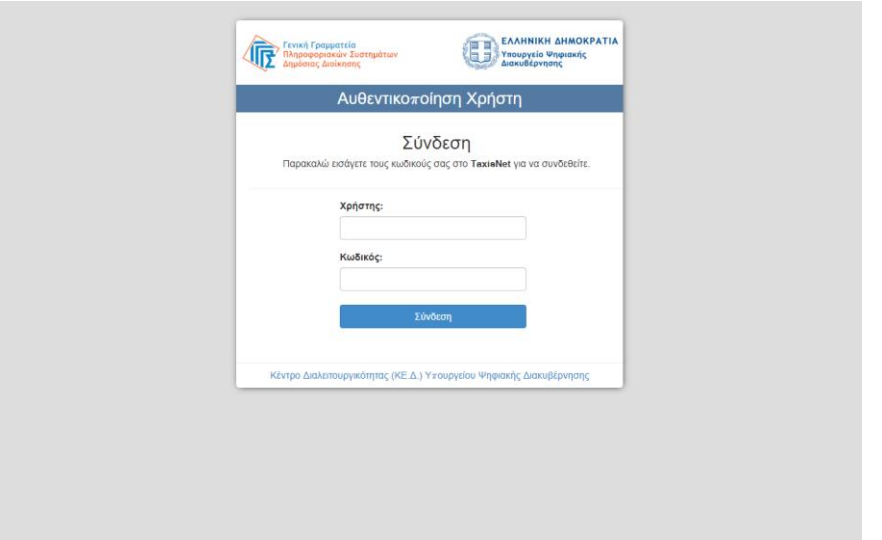

**7.** Επιλέξτε **Συνέχεια** και **Αποστολή**

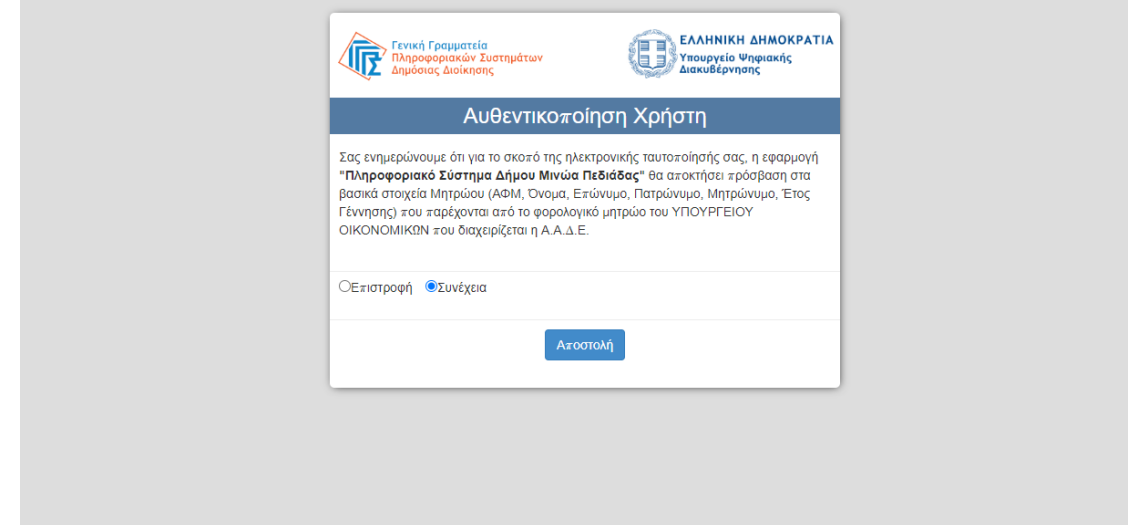

**8.** Εισάγετε τα στοιχεία σας & επιλέξτε **Εγγραφή.** Στο email που θα λάβετε, επιλέγετε **«Επιβεβαίωση email».** 

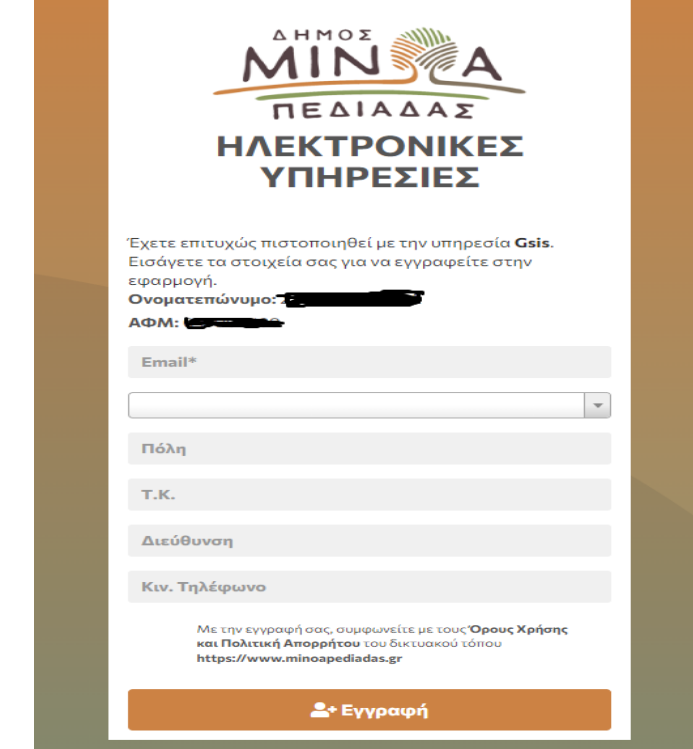

**9.** Επιλέξτε το παρακάτω εικονίδιο

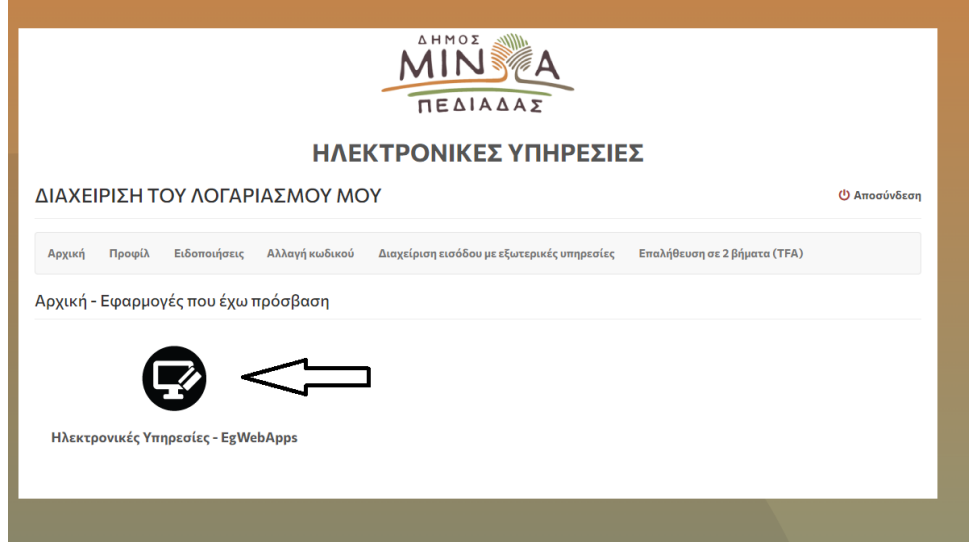

**10.** Έχετε εισαχθεί στις Ηλεκτρονικές Υπηρεσίες που αφορούν τις Βεβαιωμένες οφειλές. Επιλέγετε ( $\sqrt{ }$ ) από τα αριστερά πλαίσια (boxes), τις οφειλές που θέλετε να πληρώσετε και ακολούθως πατάτε το εικονίδιο

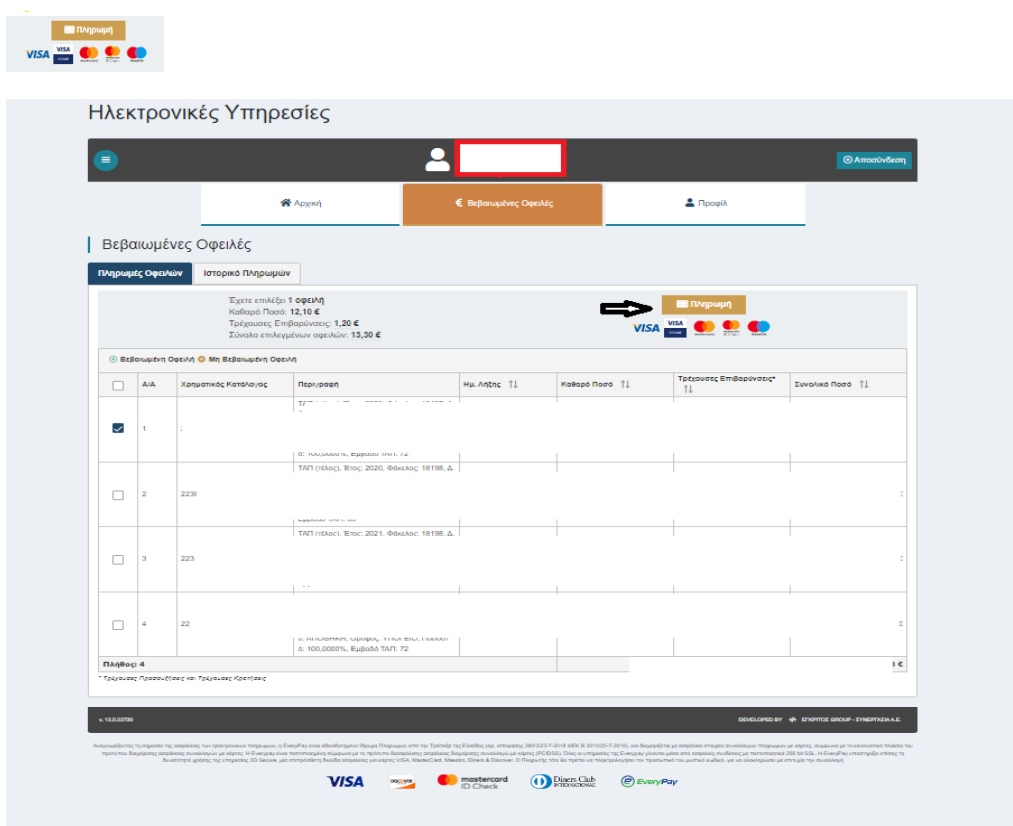

**11.** Εμφανίζετε το παρακάτω πλαίσιο όπου καταχωρείτε τα στοιχεία της πιστωτικής ή χρεωστικής κάρτας. Εφόσον καταχωρηθούν επιλέγετε το εικονίδιο **Πληρωμή.** 

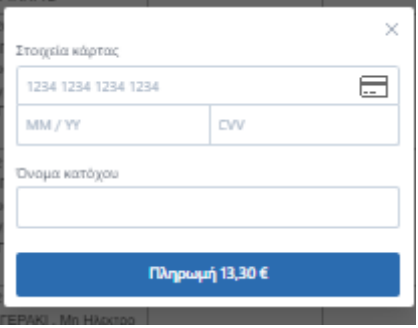

**12.** Καταχωρήστε τον κωδικό μιας Χρήσης που θα λάβετε στο κινητό σας και τον προσωπικό σας κωδικό και επιλέξτε **Συνέχεια.** 

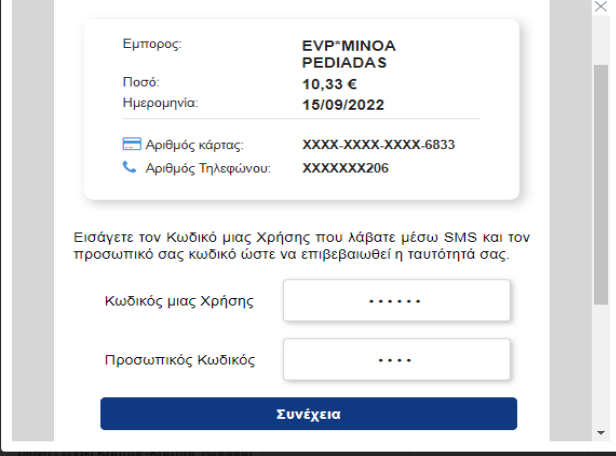

## **Η Πληρωμή σας έχει ολοκληρωθεί!**

Μέσα από το Ιστορικό Πληρωμών, μπορείτε να δείτε όλες τις πληρωμές σας. Για να αποθηκεύσετε ή να εκτυπώσετε την απόδειξη που πραγματοποιήθηκε με την Online συναλλαγή, επιλέγετε στην στήλη **Απόδειξη Πληρωμής** το σχετικό αρχείο pdf με το εικονίδιο:

## 

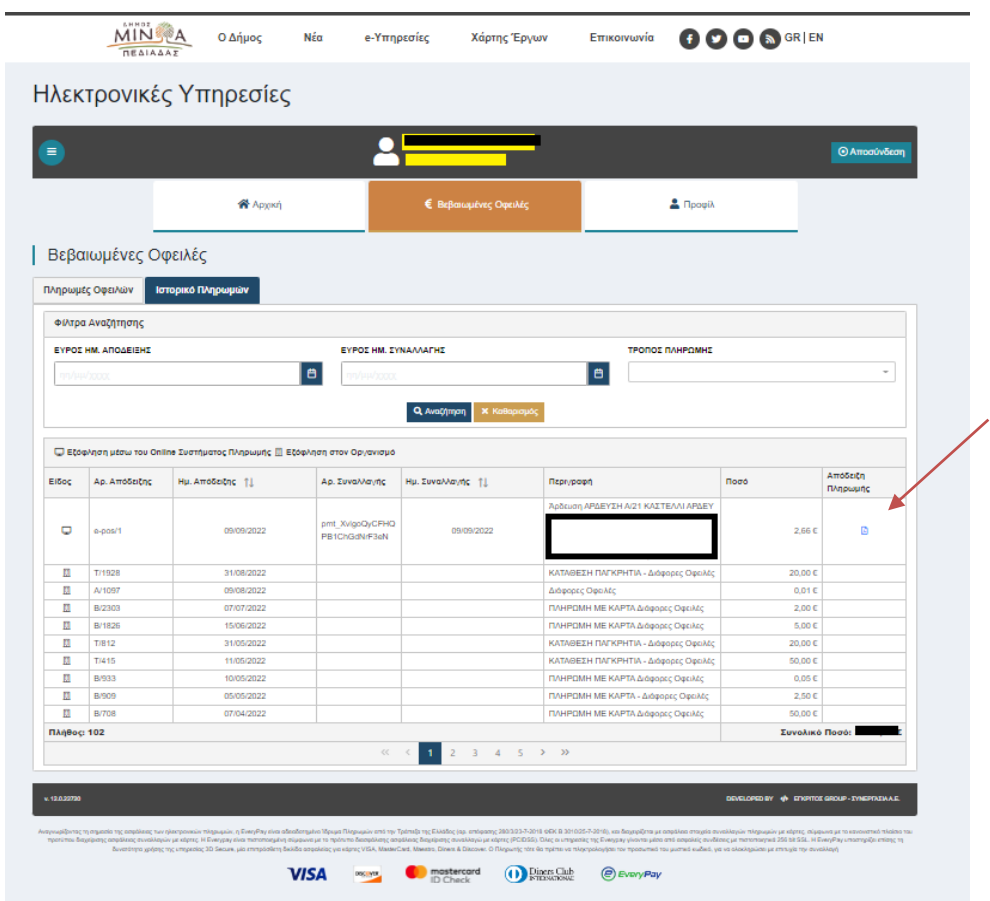